You can set up more than one cellphone to work with your Facebook account. To do so, scroll down to the My Phone section of the "edit mobile settings" page and click the "manage phones" link. On the page that appears, click the "Add another phone" link, and then follow the activation process explained on page 243.

# **Using Facebook Mobile**

After you've activated at least one cellphone *and* tweaked your mobile settings, you're ready to use Facebook Mobile. The following sections show you how.

## **Surfing Facebook from Your Phone**

To view and interact with a scaled-down version of Facebook specially designed for cellphones, point your cellphone to the Web site *[http://m.](http://m.facebook.com) [facebook.com](http://m.facebook.com)* and log in with your regular Facebook login and password. (Exactly how you get to the site depends on the cellphone you're using; check your phone's manual for instructions.)

Note If you own an iPhone, head to the iPhone-optimized version of Facebook at *http://[iphone.facebook.com](http://iphone.facebook.com)*.

You can do almost as much on the mobile version of Facebook as you can on the regular version. But the kinds of things you probably want to do (and the things that are easiest to do using the hunt-and-peck method most people employ when using phones as personal computers) include:

- • Viewing and changing your status
- • Checking the status of your friends
- • Searching for people
- Tracking your upcoming events
- • Viewing your news feed
- Seeing recent group activity

#### **Interacting with Facebook via Text Message**

Many of the quick, basic things you do on Facebook—updating your status, for example, or sending someone a message—can be accomplished more easily by sending a short text message from you cellphone than by using your phone's screen to browse and interact with the Facebook Mobile Web site.

To text message Facebook, send a message to 32665 (that's FBOOK for folks who prefer looking at the letters on the keypad, rather than the numbers). Table 14-1 shows you the different things you do on Facebook by text messaging 32665. If what you want to text has something to do with another Facebook member, make sure you type in the person's full name. (And depending on how common that name is, you might have to jockey with your cellphone a bit to make sure you reach the right person; see page 249.)

Texting Facebook isn't instantaneous: It can take anywhere from a few minutes to a few hours for your actions to appear on Facebook. When they do, Facebook text messages you to let you know (if you've told it to; see page 246).

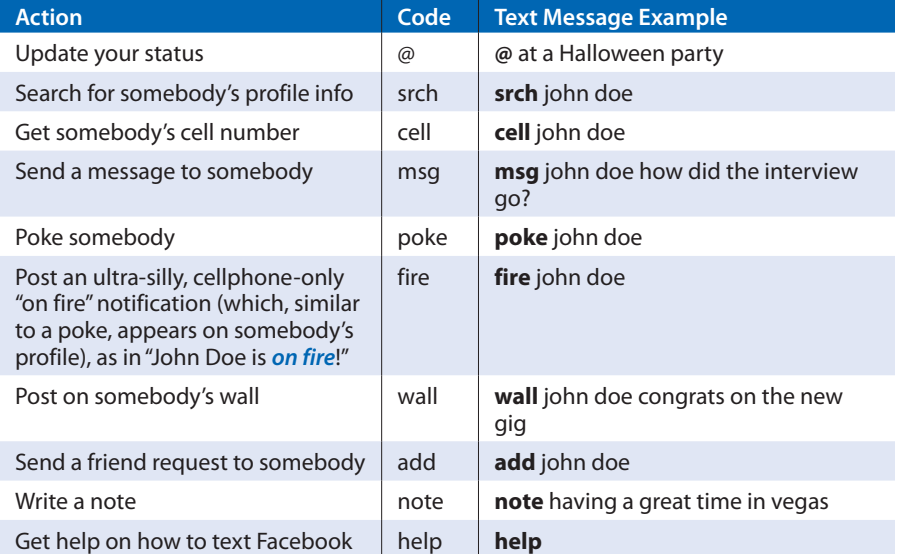

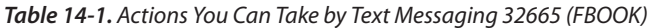

If there happens to be more than one Facebook member named John Doe (and there almost always is), Facebook text messages you back with a list of people you can choose from to make sure your message reaches the John Doe in Springfield who graduated from Stanford in '88. Basically, you choose from the list and shoot your message back to Facebook. To learn more about making sure your text message reaches the right person, head to Facebook's regular Web site, scroll to the bottom of any page and click the Help link, and then choose Mobile.

### **Uploading a Picture or Video**

If you've got a cellphone that snaps pictures or shoots video, you can upload your pictures or video clips straight to Facebook—*after* you do a little setup work. To upload pictures:

1. **Send a sample picture to Facebook.** From your cameraphone, send a picture as a multimedia message to *[mobile@facebook.com](mailto:mobile@facebook.com)* (exactly how you do this depends on your cellphone). In the subject line of your message, type a caption for your photo.

If you have an old cell phone that doesn't have MMS (Multimedia Message Service) capability, you may not be able to upload media clips (click the Help link, and then click the Mobile topic for details). If, on the other hand, you have an iPhone, you don't have to worry about multimedia messages or MMS capability; just send your picture as a regular email.

2. **If this is the first time you've uploaded a picture or video clip, wait for your confirmation code, and then type it into Facebook Mobile.** After Facebook receives your photo, the site text messages you a code that you need to give to the Facebook Mobile application. To do so: From the Applications menu, choose Mobile. Then, on the Mobile page that appears, scroll down to the Mobile Uploads section and click the "Enter a confirmation code" link. In the "Confirmation code field" that appears, type your code, and then click the Confirm button.

You can enter your confirmation code using either the regular Facebook Web site or the Facebook Mobile site.

If you already know how to create photo albums in Facebook (page 163), you might prefer to enter your confirmation code using the Photos application. To do so: On the Add New Photos page (page 164), click the Mobile Photos tab.

3. **Send more pictures.** After you complete step 2 above, you're good to go: You can upload pictures willy-nilly. The pictures you upload appear in the Mobile Uploads box that Facebook displays on your profile.

To upload video clips:

- 1. **Find and install the Video application.** Flip to page 207 for instructions on finding and installing applications.
- 2. **Upload videos from your phone.** Send your video clips as multimedia messages to *[mobile@facebook.com](mailto:mobile@facebook.com)*. In the subject line of your message, type a caption for your video clip; in the body of your message, type in a description. The video clips you upload appear in the Mobile Uploads box on your profile.

Note If this is your first time uploading a media clip, you need to retrieve your confirmation number and type it into Facebook Mobile before you can upload additional clips (see page 249).

## **Subscribing to Friends' Mobile Uploads**

If you've got a friend who uploads a lot of pictures or videos from her phone, you can get a quick heads-up on your phone when she does by subscribing to your friend's mobile updates, like so:

1. **From the Applications menu on the regular Facebook Web site, choose Mobile.** Facebook displays the Mobile page.

You can subscribe to your friends' mobile uploads from the Facebook Mobile site,  $\textsf{Note} \}$ too.

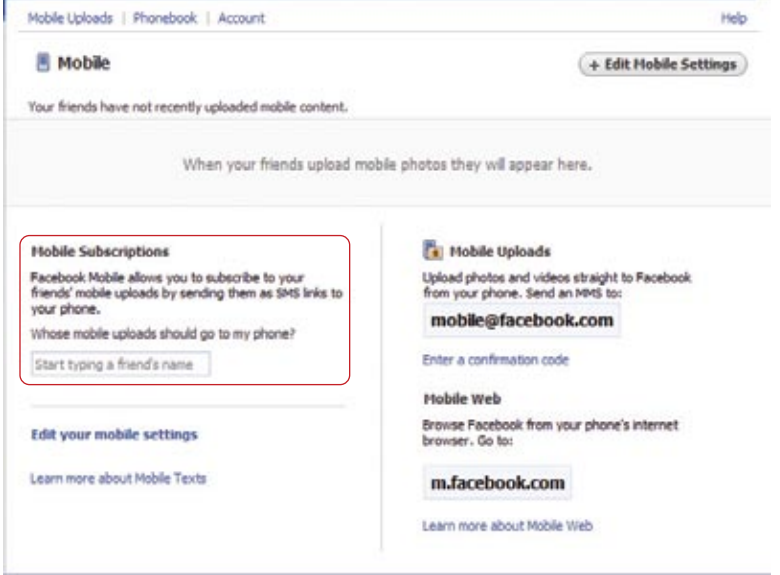

- 2. **Scroll to the Mobile Subscriptions section and, in the text field, type your friend's name.** To save you some time, as you type, Facebook pops up a helpful list of suggestions; click your friend's name to select it. After you choose a name, you're subscribed. Facebook displays the name below the text field so you can remove it later, if you like.
- If, when you subscribe to a friend's mobile uploads, you see a message saying you can't get your subscription because texts are turned off, here's what to do: From the Applications menu, choose Mobile, and then click the Edit Account Settings button. On the page that appears, turn on the "Texts are: On" radio button, and then scroll down to the bottom of the page and click Save Preferences.

#### **Deactivating Your Phone**

If you change your cellphone number or just change your mind about using Facebook Mobile, you can deactivate the service quickly and easily:

Note You don't have to wait until you get back to your computer to deactivate your phone; you can do it right from your phone using the Facebook Mobile site. Either way, simply follow the steps below.

1. **From the Applications menu, choose Mobile.** Then, on the Mobile page that appears, choose Account.

Note Here's another way to get to the Mobile tab: Head to the top of any Facebook screen and click the "account" link; then, on the page that appears, click the Mobile tab.

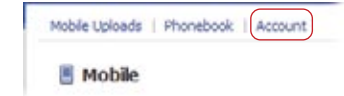

2. **On the Mobile tab that appears, find the phone number you want to deactivate and click the "remove" link next to it.** In the confirmation box that appears, click the Remove Phone button.

Note Sometimes cellphone numbers get reassigned, and nothing's more aggravating than receiving text messages you don't want (but that you may end up paying for). To stop receiving messages from Facebook, send a text message to 32665 (that's FBOOK) that includes the word STOP or OFF.